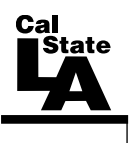

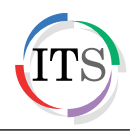

## **Adobe Flash CS4 Part 2: Working with Symbols**

Fall 2010, Version 1.0

## **Table of Contents**

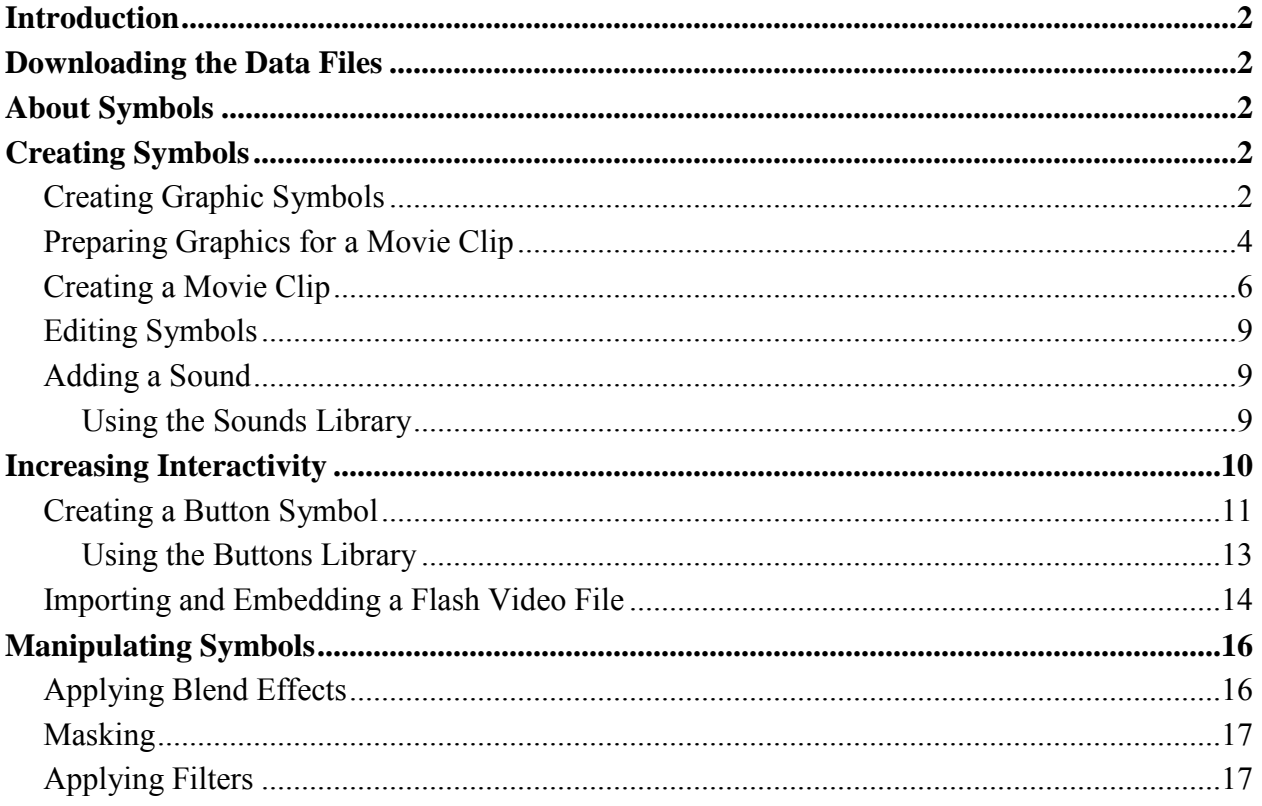

# <span id="page-1-0"></span>**Introduction**

Adobe Flash CS4 is the industry standard software for creating rich, interactive content ranging from simple animations to full-featured web applications. Flash includes many features that make it powerful but easy to use. In addition, Flash includes a scripting language that can be used to add interactivity and complex functionality to Flash projects. This handout covers creating and manipulating different types of symbols as well as adding sound and video files into a Flash document.

## <span id="page-1-1"></span>**Downloading the Data Files**

This handout includes sample data files that can be used for hands-on practice. The data files are stored in a self-extracting archive. The archive must be downloaded and executed in order to extract the data files.

- The data files used with this handout are available for download at [http://www.calstatela.edu/its/training/datafiles/flashcs4p2.exe.](http://www.calstatela.edu/its/training/datafiles/flashcs4p2.exe)
- Instructions on how to download and extract the data files are available at [http://www.calstatela.edu/its/docs/download.php.](http://www.calstatela.edu/its/docs/download.php)

# <span id="page-1-2"></span>**About Symbols**

Symbols are reusable objects that can be used for special effects, animation, and interactivity. There are three types of symbols: graphic, button, and movie clip. An instance is a copy of a symbol located on the Stage or nested inside another symbol. An instance can differ from the original symbol in color, size, and function. Editing the symbol updates all of its instances, but applying effects to an instance of a symbol updates only that instance. Using symbols in Flash documents greatly reduces file size and download time.

# <span id="page-1-3"></span>**Creating Symbols**

When a symbol is created, it is stored in the Library along with the original file. Users can create a symbol from selected objects on the Stage, or they can create an empty symbol and make or import the content in symbol-editing mode. Users can also duplicate an existing symbol and use it as a starting point for creating a new symbol.

### <span id="page-1-4"></span>**Creating Graphic Symbols**

Graphic symbols are used for static images and to create reusable pieces of animation that are tied to the main Timeline. Graphic symbols add less to the FLA file size than buttons or movie clips because they have no Timeline.

To create a graphic symbol:

- 1. Click the **Start** button, point to **All Programs**, point to **Adobe Design Premium CS4**, and select **Adobe Flash CS4 Professional**. The program opens and the **Welcome Screen** displays.
- 2. Click **Open** in the **Open a Recent Item** section of the **Welcome Screen**. The **Open** dialog box opens.
- 3. Navigate to the data files folder, select the **rocket.fla** file, and then click the **Open** button.
- 4. Click the **Insert** menu and select **New Symbol**. The **Create New Symbol** dialog box opens (see [Figure 1\)](#page-2-0).
- 5. Type **stars** in the **Name** box.
- 6. Click the **Type** arrow and select **Graphic** from the list.
- 7. Click the **OK** button.

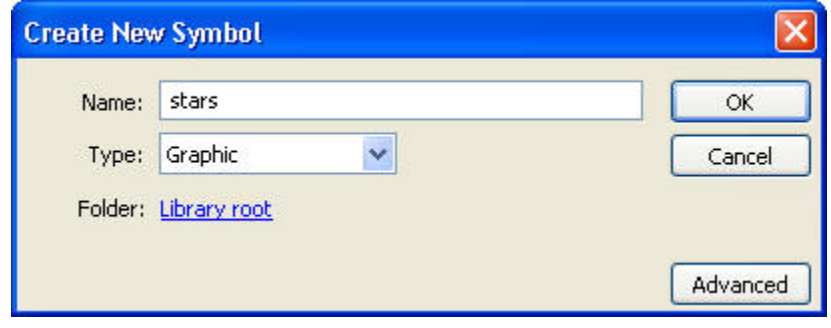

**Figure 1 – Create New Symbol Dialog Box (stars)**

<span id="page-2-0"></span>To create a star-filled background:

- 1. In the **Tools** panel, click and hold the mouse button on the **Rectangle** tool  $\Box$ , and then select the **PolyStar** tool  $\Box$  from the pop-up menu.
- 2. In the **Property inspector**, click the **Options** button under **Tool Settings**. The **Tool Settings** dialog box opens (see [Figure 2\)](#page-2-1).
- 3. Click the **Style** arrow and select **star** from the list.
- 4. Click the **OK** button.

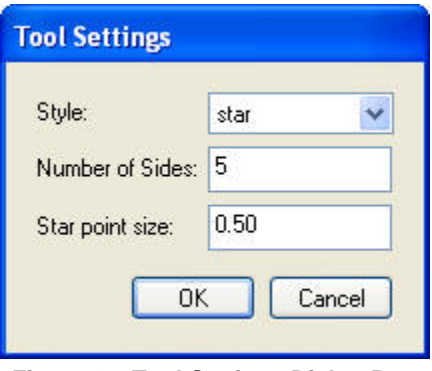

**Figure 2 – Tool Settings Dialog Box**

- <span id="page-2-1"></span>5. In the **Property inspector**, under **Fill and Stroke**, click the **Fill Color** control and select the color **white (#FFFFFF)** from the palette.
- 6. Drag the mouse pointer on the **Stage** to create a star.
- 7. Repeat step 6 until there are a dozen stars on the **Stage** (see [Figure 3\)](#page-3-1).

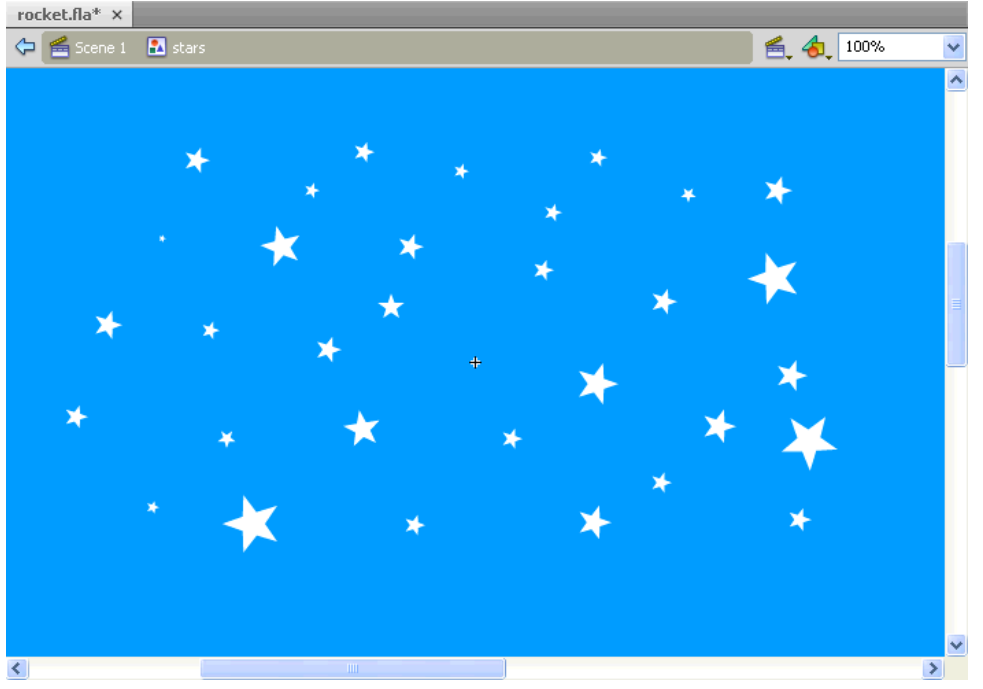

**Figure 3 – Background with Stars**

<span id="page-3-1"></span>To create an instance of the symbol on the Stage:

- 1. Click **Scene 1** on the **Edit** bar to return to the main scene.
- 2. Select the **Selection** tool  $\bullet$  in the **Tools** panel.
- 3. Select the **background** layer in the **Timeline**.
- 4. Click the **Library** tab to display the **Library** panel.
- 5. Drag the **stars** graphic symbol from the **Library** panel to the **Stage**.

: To move the **stars** graphic symbol, position the mouse pointer over one of the stars on the NOTE **Stage** and drag. To edit the **stars** graphic symbol, double-click one of the stars on the **Stage** to return to edit mode.

#### <span id="page-3-0"></span>**Preparing Graphics for a Movie Clip**

To create a graphic symbol for a movie clip:

- 1. Click the **Insert** menu and select **New Symbol**. The **Create New Symbol** dialog box opens (see [Figure 4\)](#page-3-2).
- 2. Type **red\_flame** in the **Name** box.
- 3. Click the **Type** arrow and select **Graphic** from the list.
- 4. Click the **OK** button.

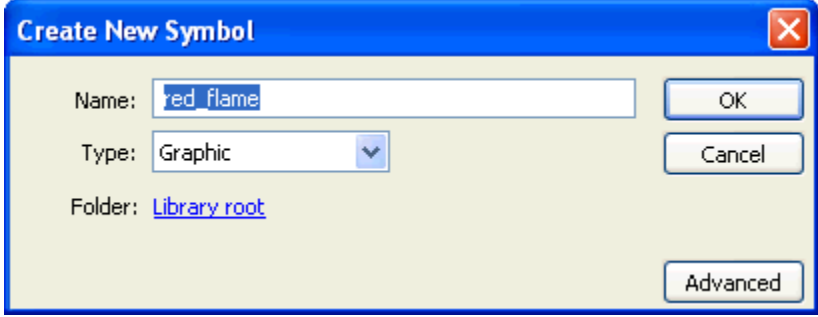

<span id="page-3-2"></span>**Figure 4 – Create New Symbol Dialog Box (red\_flame)**

- 5. Select the **Pen** tool  $\hat{\mathcal{P}}$  in the **Tools** panel.
- 6. In the **Property inspector**, under **Fill and Stroke**, click the **Stroke Color** control and select the color **red (#FF0000)** from the palette.
- 7. Click on the **Stage** to establish the first anchor point.
- 8. Continue clicking on the **Stage** to create a flame shape similar to [Figure 5.](#page-4-0)
- 9. Close the path by clicking on the first anchor point.
- 10. Select the **Paint Bucket** tool **b** in the **Tools** panel.
- 11. In the **Property inspector**, under **Fill and Stroke**, click the **Fill Color** control and select the color **red (#FF0000)** from the palette.
- 12. Click anywhere inside the flame shape outline to fill it with the color red (see [Figure 5\)](#page-4-0).

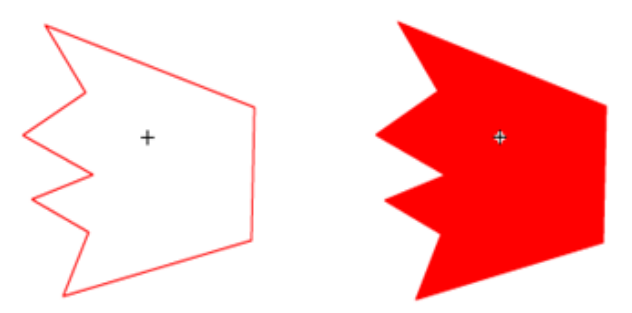

**Figure 5 – Creating a Red Flame**

<span id="page-4-0"></span>To duplicate the symbol:

- 1. Select the **Selection** tool  $\uparrow$  in the **Tools** panel.
- 2. In the **Library** panel, right-click the **red\_flame** graphic symbol and select **Duplicate**. The **Duplicate Symbol** dialog box opens (see [Figure 6\)](#page-4-1).
- 3. Type **orange\_flame** in the **Name** box.
- 4. Click the **OK** button.

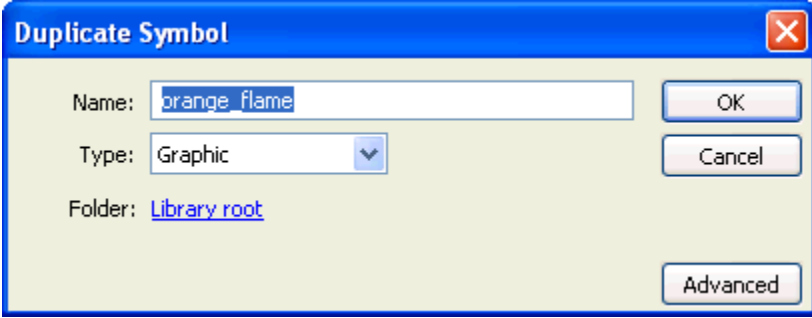

**Figure 6 – Duplicate Symbol Dialog Box (orange\_flame)**

<span id="page-4-1"></span>To change the fill color of the duplicated symbol:

- 1. In the **Library** panel, double-click the icon  $\blacksquare$  next to the **orange** flame graphic symbol.
- 2. On the **Stage**, double-click the graphic to select both the stroke and the fill.
- 3. In the **Property inspector**, under **Fill and Stroke**, click the **Stroke Color** control and select **No Color Z**.
- 4. Click the **Fill Color** control and select the color **orange (#FF9900)** from the palette. The red fill is replaced with the orange fill (see [Figure 7\)](#page-5-1).
- 5. Click **Scene 1** on the **Edit** bar to return to the main scene.

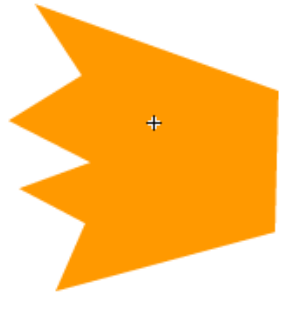

**Figure 7 – Orange Flame**

#### <span id="page-5-1"></span><span id="page-5-0"></span>**Creating a Movie Clip**

Movie clip symbols are used to create reusable pieces of animation. Movie clips have their own multiframe Timeline that is independent from the main Timeline. They can contain interactive controls, sounds, and even other movie clip instances.

To create a movie clip:

- 1. Click the **Insert** menu and select **New Symbol**. The **Create New Symbol** dialog box opens (see [Figure 8\)](#page-5-2).
- 2. Type **flame** in the **Name** box.
- 3. Click the **Type** arrow and select **Movie Clip** from the list.
- 4. Click the **OK** button.

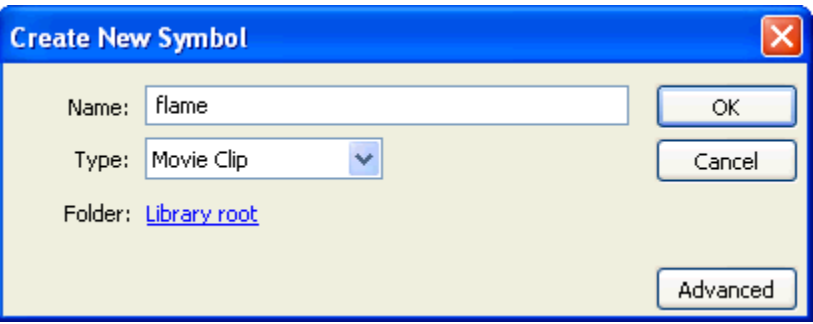

**Figure 8 – Create New Symbol Dialog Box (flame)** 

<span id="page-5-2"></span>To insert graphics into the movie clip:

- 1. Drag the **red\_flame** graphic symbol from the **Library** panel to the **Stage**.
- <span id="page-5-3"></span>2. Drag the **orange\_flame** graphic symbol from the **Library** panel to the **Stage**. Place the **orange\_flame** graphic over the **red\_flame** graphic to overlap the two symbols (see [Figure 9\)](#page-5-3).

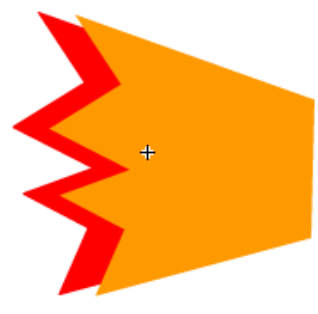

**Figure 9 – Flame Symbol**

To resize the graphic symbol:

- 1. Click the **orange\_flame** graphic symbol on the **Stage** to select it.
- 2. Select the **Free Transform** tool **in the Tools** panel. Transformation handles appear around the graphic.
- 3. Drag one of the corner handles inward to decrease the size of the **orange\_flame** graphic symbol (see [Figure 10\)](#page-6-0).

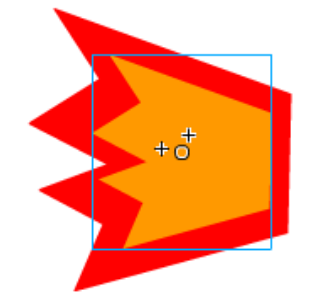

**Figure 10 – Resizing the Flame Symbol**

<span id="page-6-0"></span>To animate the flame:

- 1. Select the **Selection** tool  $\uparrow$  in the **Tools** panel.
- 2. In the **Timeline**, right-click frame **4** and select **Insert Keyframe** to insert a new keyframe.
- 3. Click the **Modify** menu, point to **Transform**, and select **Flip Vertical**.
- 4. In the **Timeline**, right-click frame **6** and select **Insert Frame** (see [Figure 11\)](#page-6-1).

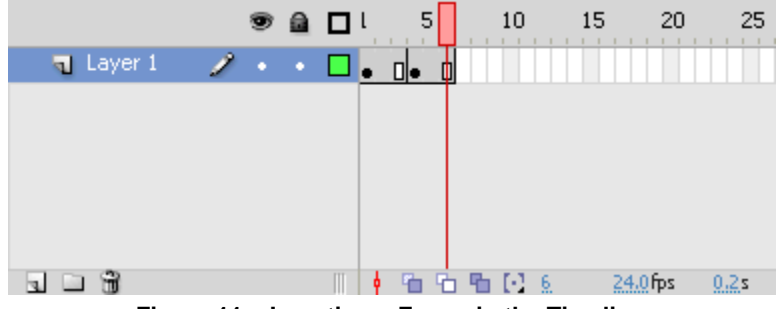

**Figure 11 – Inserting a Frame in the Timeline**

<span id="page-6-1"></span>To insert the movie clip into the graphic symbol:

- 1. In the **Library** panel, double-click the icon **next to the rocketship** graphic symbol.
- 2. Drag the **flame** movie clip from the **Library** panel to the **Stage** and place it behind the **rocketship** graphic (see [Figure 12\)](#page-6-2).
- <span id="page-6-2"></span>3. If necessary, use the **Free Transform** tool **KI** to resize the flame to fit the **rocketship** graphic.

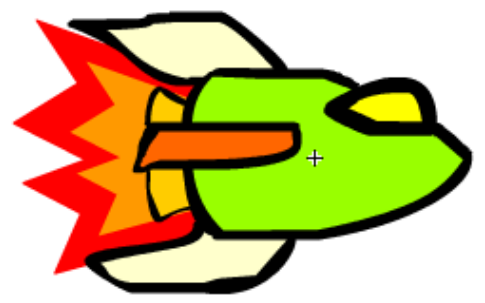

**Figure 12 – Rocketship Graphic**

To create a motion tween:

- 1. Click **Scene 1** on the **Edit** bar to return to the main scene.
- 2. Select the **flying\_ship** layer in the **Timeline**.
- 3. Drag the **rocketship** graphic symbol from the **Library** panel to the left of the **Stage** (see [Figure 13\)](#page-7-0).

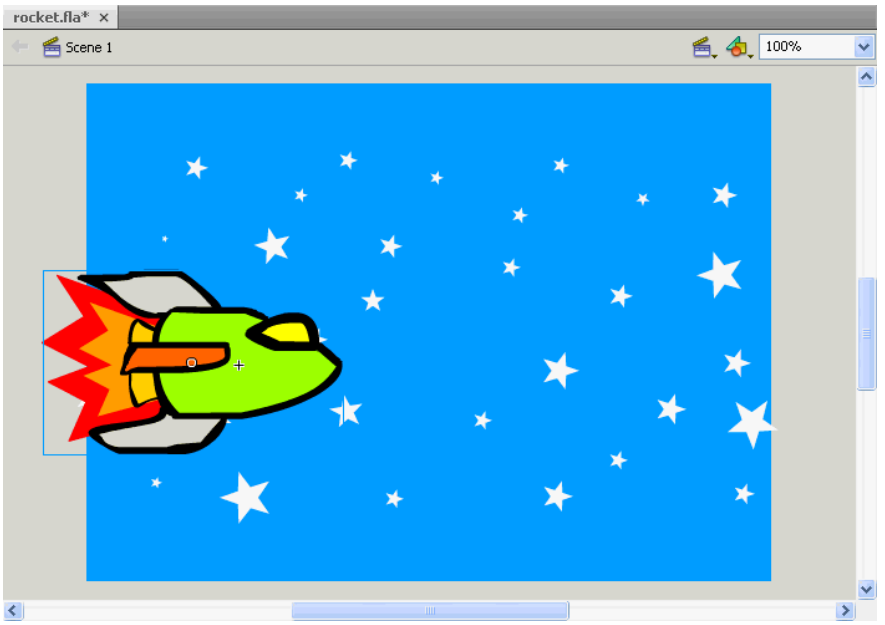

**Figure 13 – Rocketship Graphic Symbol on the Left Side of the Stage**

- <span id="page-7-0"></span>4. Right-click the **rocketship** graphic symbol on the **Stage** and select **Create Motion Tween**.
- 5. Drag the **rocketship** graphic symbol to the right of the **Stage**. A motion path appears on the **Stage** (see [Figure 14\)](#page-7-1).

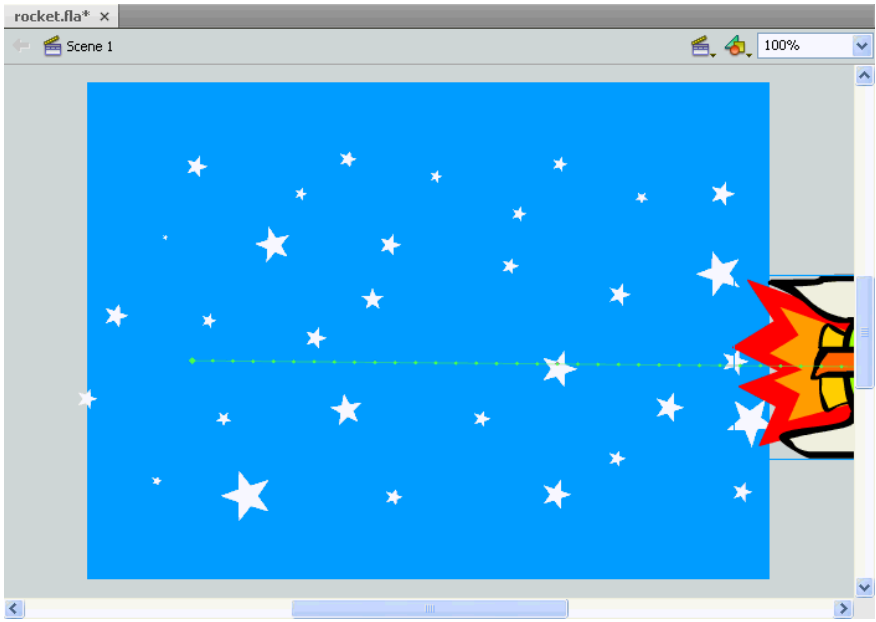

**Figure 14 – Rocketship Graphic Symbol on the Right Side of the Stage**

<span id="page-7-1"></span>6. Press **Ctrl**+**Enter** to preview the animation.

### <span id="page-8-0"></span>**Editing Symbols**

When users edit a symbol, Flash updates all instances of the symbol throughout the document to reflect the edits. The name of the symbol being edited appears in the Edit bar at the top of the Stage. A symbol can be edited in context with the other objects on the Stage. When using this method, other objects are dimmed to distinguish them from the symbol being edited. A symbol can also be edited in a separate window by using symbol-editing mode.

To edit the symbol on the Stage:

- 1. Double-click the **rocketship** graphic symbol on the **Stage**.
- 2. Select the body of the **rocketship** graphic symbol.
- 3. In the **Property inspector**, under **Fill and Stroke**, click the **Fill Color** control and select the color **turquoise (#00FFFF)** from the palette.
- 4. Click **Scene 1** on the **Edit** bar to return to the main scene.

To edit the symbol in symbol-editing mode:

- 1. In the **Library** panel, double-click the icon **next to the rocketship** graphic symbol.
- 2. Select one of the wings of the **rocketship** graphic symbol.
- 3. In the **Property inspector**, under **Fill and Stroke**, click the **Fill Color** control and select the color **purple (#6600FF)** from the palette.
- 4. Click **Scene 1** on the **Edit** bar to return to the main scene.

### <span id="page-8-1"></span>**Adding a Sound**

Adding a sound to an animation is a great way to liven up a Flash movie. Flash accepts many different audio formats. Sound files are placed into Flash by importing them into the Library. Users can synchronize a sound with the animation by using keyframes.

To import a sound file to the Library:

- 1. Select the **flyby** layer in the **Timeline**.
- 2. Click the **File** menu, point to **Import**, and select **Import to Library**. The **Import to Library** dialog box opens.
- 3. Locate and select the **spaceflyby.au** audio file, and then click the **Open** button.
- 4. Drag the **spaceflyby.au** audio file from the **Library** panel to the **Stage**. Sound waves are added to the **flyby** layer in the **Timeline** (see [Figure 15\)](#page-8-3).
- 5. Press **Ctrl+Enter** to preview the animation.

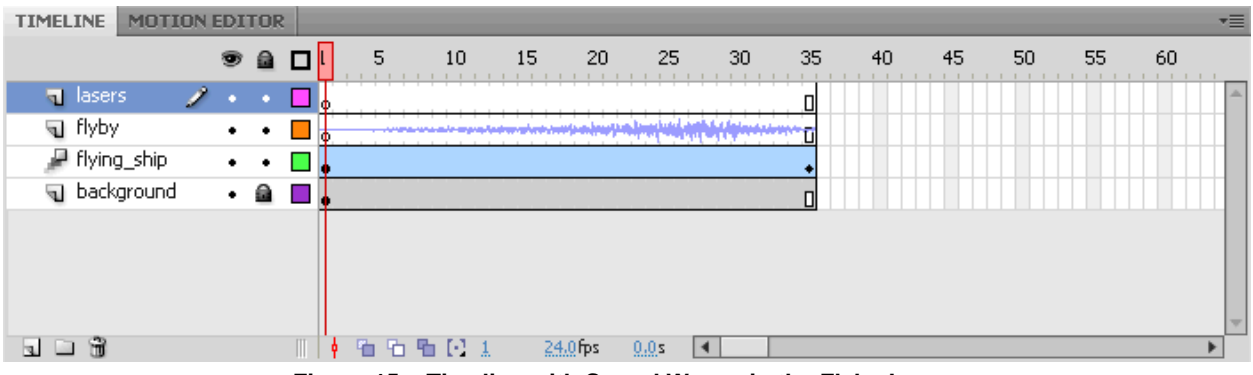

**Figure 15 – Timeline with Sound Waves in the Flyby Layer**

#### <span id="page-8-3"></span><span id="page-8-2"></span>**Using the Sounds Library**

Flash CS4 includes a *Sounds Library* containing many useful sounds that can be used for effects.

To import a sound from the Sounds Library:

- 1. Click the **Windows** menu, point to **Common Libraries**, and select **Sounds**. The **Sounds**  Library panel opens (see [Figure 16\)](#page-9-1).
- 2. Drag the **Science Fiction Sci-Fi Electronic Short Computer Calculation 64.mp3** sound file from the **Sounds Library** panel to the **Library** panel.
- 3. Right-click the **Sounds Library** panel tab and select **Close**.

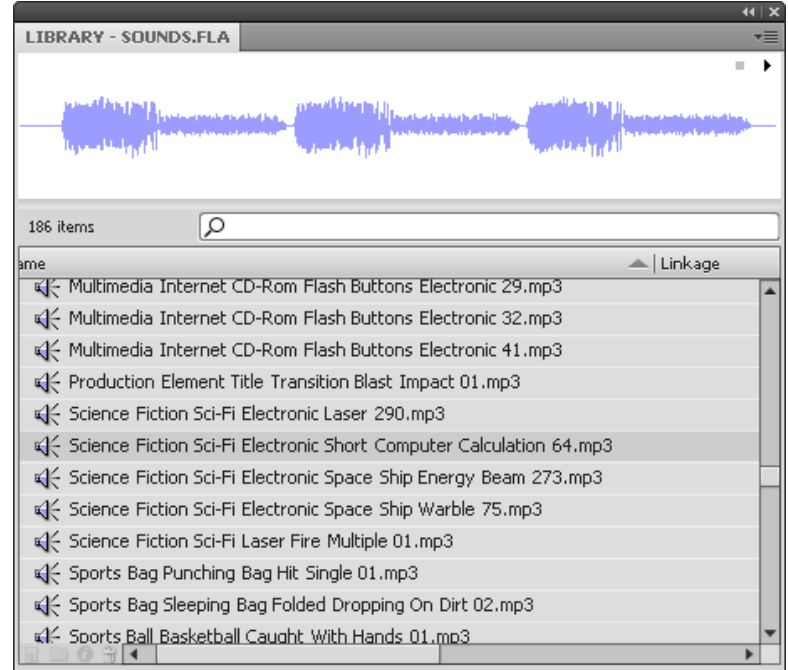

**Figure 16 – Sounds Library Panel**

- <span id="page-9-1"></span>4. Select the **lasers** layer in the **Timeline**.
- 5. Right-click frame **10** of the **lasers** layer and select **Insert Blank Keyframe**.
- 6. Drag the **Science Fiction Sci-Fi Electronic Short Computer Calculation 64.mp3** sound file from the **Library** panel to the **Stage**. Sound waves are added to the **lasers** layer in the **Timeline** (see [Figure 17\)](#page-9-2).
- 7. Press **Ctrl+Enter** to preview the animation.

| <b>MOTION EDITOR</b><br><b>TIMELINE</b> |           |             |   |       |                                        |          |          |                     |    |    |    |    |    |    | ▼≡    |
|-----------------------------------------|-----------|-------------|---|-------|----------------------------------------|----------|----------|---------------------|----|----|----|----|----|----|-------|
|                                         |           | $\bullet$ a | 5 | 10    | 15                                     | 20       | -25      | -30                 | 35 | 40 | 45 | 50 | 55 | 60 |       |
| <b>q</b> lasers                         | ℐ         | $\sim$ 1    |   | Πo.   | <u>an binne a shirtar ann an 1970.</u> |          |          |                     |    |    |    |    |    |    | Life. |
| d flyby                                 | ٠         | $\bullet$   |   |       |                                        |          |          |                     |    |    |    |    |    |    |       |
| F flying_ship                           | $\bullet$ | ٠           |   |       |                                        |          |          |                     |    |    |    |    |    |    |       |
| d background                            | $\bullet$ | а           |   |       |                                        |          |          |                     |    |    |    |    |    |    |       |
|                                         |           |             |   |       |                                        |          |          |                     |    |    |    |    |    |    | ÷     |
| 1 D S                                   |           |             | ÷ | 看看看日本 |                                        | 24.0 fps | $0.05 -$ | $\vert \cdot \vert$ |    |    |    |    |    |    |       |

**Figure 17 – Timeline with Sound Waves in the Lasers Layer**

# <span id="page-9-2"></span><span id="page-9-0"></span>**Increasing Interactivity**

Flash CS4 can be used to create rich and interactive content.

### <span id="page-10-0"></span>**Creating a Button Symbol**

Button symbols can be used to create interactive buttons that respond to mouse clicks, rollovers, or other actions. Button symbols contain a specialized internal Timeline with four frames. The first three frames display the button's three possible states; the fourth frame defines the active area of the button (see [Table 1\)](#page-10-1). ActionScript is required to control button instances.

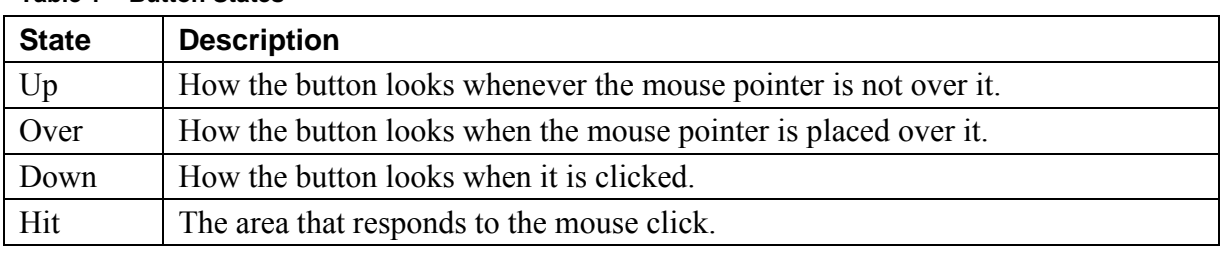

<span id="page-10-1"></span>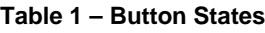

To create a button symbol:

- 1. Click the **File** menu and select **Open**. The **Open** dialog box opens.
- 2. Locate and select the **site\_station.fla** file, and then click the **Open** button.
- 3. Click the **Insert** menu and select **New Symbol**. The **Create New Symbol** dialog box opens (see [Figure 18\)](#page-10-2).
- 4. Type **explore\_button** in the **Name** box.
- 5. Click the **Type** arrow and select **Button** from the list.
- 6. Click the **OK** button.

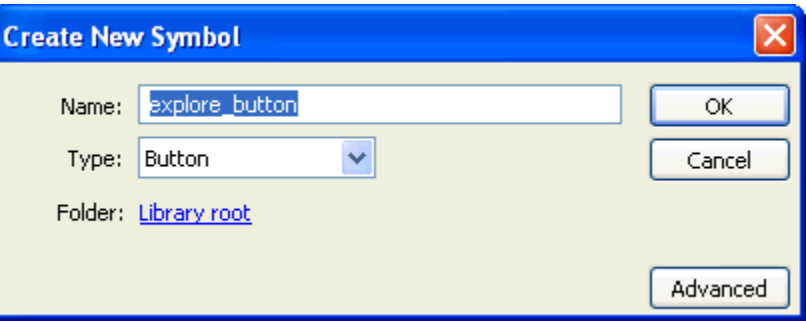

**Figure 18 – Create New Symbol Dialog Box (explore\_button)**

<span id="page-10-2"></span>To create a text button:

- 1. Select the **Text** tool  $\overline{\text{T}}$  in the **Tools** panel.
- 2. In the **Property inspector**, under **Character**, click the **Family** arrow and select **OCR A Extended** from the list.
- 3. Click the hot text next to **Size** and type **20** in the box.
- 4. Click the **Color** box and select the color **black (#000000)** from the palette.
- 5. Click in the center of the **Stage** and type **Explore**.

To align the text on the Stage:

- 1. Select the **Selection** tool  $\mathbf{\hat{z}}$  in the **Tools** panel.
- 2. Click the **Window** menu and select **Align**. The **Align** panel opens (see [Figure 19\)](#page-11-0).
- 3. Drag the **Align** panel by its title bar and place it above the **Property inspector** and the **Library** panel.
- 4. Click to select the **To stage** button  $\Box$  in the **Align** panel.

5. Click the **Align horizontal center** button  $\triangleq$  and the **Align vertical center** button  $\triangleq$ in the **Align** panel.

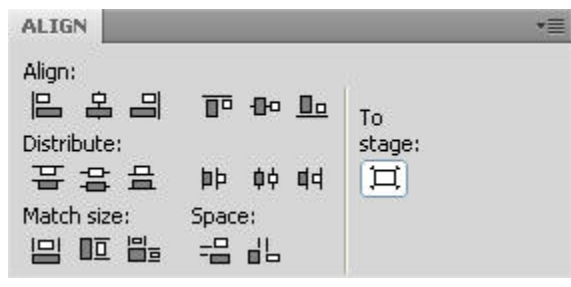

**Figure 19 – Align Panel**

<span id="page-11-0"></span>NOTE: The **Align** panel can be used to keep all symbols centered. Symbols that are not centered may cause positioning problems in the main **Timeline**.

To set the Over state of the button symbol:

- 1. In the **Timeline**, right-click the **Over** frame and select **Insert Keyframe**.
- 2. Click the **Explore** text on the **Stage**.
- 3. In the **Property inspector**, click the **Color** box and select the color **grey (#666666)** from the palette.
- 4. In the **Timeline**, right-click the **Down** frame and select **Insert Keyframe**.
- 5. In the **Timeline**, right-click the **Hit** frame and select **Insert Keyframe** (see [Figure 20\)](#page-11-1).

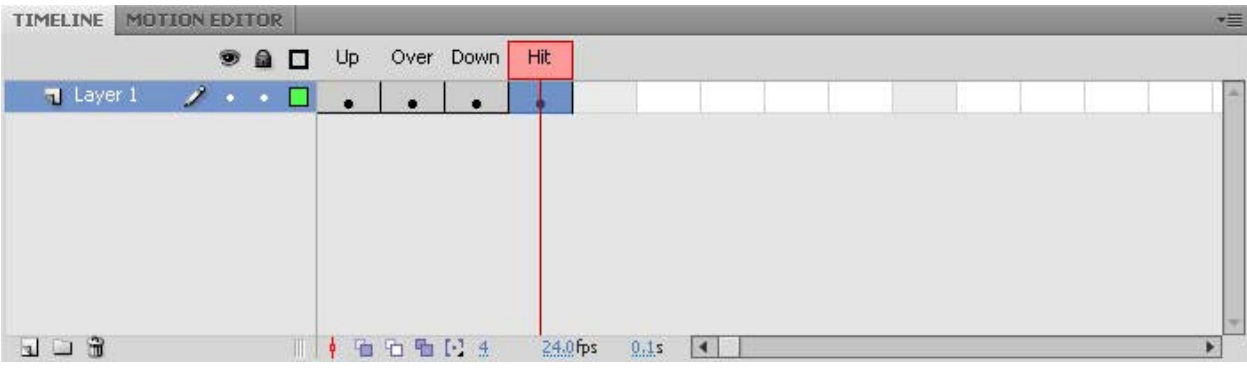

**Figure 20 – Timeline of a Button Symbol**

<span id="page-11-1"></span>To insert the button:

- 1. Click **Scene 1** on the **Edit** bar to return to the main scene.
- 2. In the **Timeline**, click to select frame **1** of the **explore** layer.
- 3. Drag the **explore\_button** symbol from the **Library** panel to the **Stage**.
- 4. Right-click frame **2** of the **explore** layer and select **Insert Frame**.

To align all the buttons together:

- 1. With the **explore** layer still selected, hold down the **Shift** key and click to select the **about** and **home** layers (see [Figure 21\)](#page-12-1).
- 2. In the **Align** panel, click to deselect the **To stage** button  $\vert \Box \vert$ .
- 3. Click the **Align left edge** button  $\Box$  and the **Distribute vertical center** button  $\Box$ .
- 4. Press **Ctrl+Enter** to preview the animation and test the buttons.

| <b>TIMELINE</b><br><b>MOTION EDITOR</b> |            |                    |       |         |     |    |          |      |                      |    |    |    |    |    |    | ▼三 |
|-----------------------------------------|------------|--------------------|-------|---------|-----|----|----------|------|----------------------|----|----|----|----|----|----|----|
|                                         | ◉          | a                  | □     | 5       | 10  | 15 | 20       | 25   | 30                   | 35 | 40 | 45 | 50 | 55 | 60 |    |
| d planet                                | ٠          | ٠                  | ЮŊ    |         |     |    |          |      |                      |    |    |    |    |    |    | A  |
| ॹ॒॒ mask                                | ٠          | ٠                  | lolф  |         |     |    |          |      |                      |    |    |    |    |    |    |    |
| video                                   |            | ٠                  | lΦ    |         |     |    |          |      |                      |    |    |    |    |    |    |    |
| $\sqrt{2}$ explore                      | $\sim$     | œ                  |       |         |     |    |          |      |                      |    |    |    |    |    |    |    |
| त्व about                               | <b>COL</b> |                    |       |         |     |    |          |      |                      |    |    |    |    |    |    |    |
| $\sqrt{2}$ home                         |            |                    |       |         |     |    |          |      |                      |    |    |    |    |    |    |    |
| d title                                 | ٠          | ٠                  |       |         |     |    |          |      |                      |    |    |    |    |    |    |    |
| planet_text                             | ٠          | $\hat{\mathbf{a}}$ | lolli |         |     |    |          |      |                      |    |    |    |    |    |    | ∣▼ |
| 囹<br>$\mathbf{u}$<br><b>College</b>     |            |                    | ÷     | 石.<br>看 | 看日2 |    | 24.0 fps | 0.05 | $\blacktriangleleft$ |    |    |    |    |    |    | r  |

**Figure 21 – Three Button Layers Selected in the Timeline**

<span id="page-12-1"></span>To preview the next page:

1. Click the **Control** menu and select **Step Forward One Frame**.

#### <span id="page-12-0"></span>**Using the Buttons Library**

A quick way to add a button to a Flash document is by using one of the predesigned buttons in the *Buttons Library*.

To insert a button from the Buttons Library:

- 1. Click the **Window** menu, point to **Common Libraries**, and select **Buttons**. The **Buttons Library** panel opens (see [Figure 22\)](#page-12-2).
- 2. Click the arrow next to the **buttons bar** folder to expand it.
- 3. Drag the **bar grey** button symbol from the **Buttons Library** panel to the **Library** panel.
- 4. Right-click the **Buttons Library** panel tab and select **Close**.

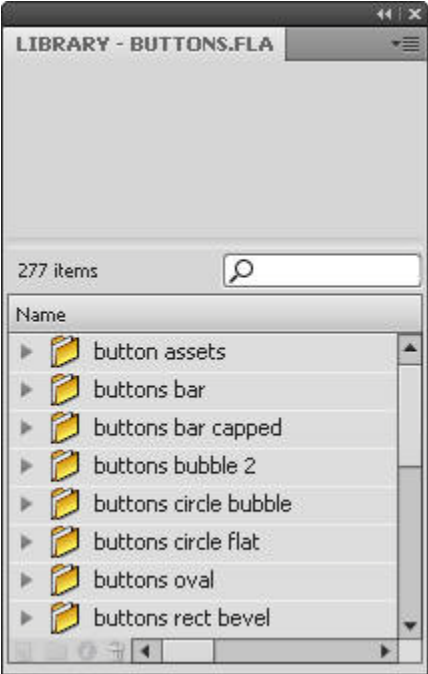

<span id="page-12-2"></span>**Figure 22 – Buttons Library Panel**

#### <span id="page-13-0"></span>**Importing and Embedding a Flash Video File**

To import a video into a Flash document, it must be in either the FLV or F4V format. These Flash video formats stream high quality video at a very low file size. Users can embed a small, short-duration video file directly into a Flash document and publish it as part of the SWF file.

To import and embed a video:

- 1. In the **Timeline**, click to select frame **1** of the **video** layer.
- 2. Click the **File** menu, point to **Import**, and select **Import Video**. The **Import Video** dialog box opens (see [Figure 23\)](#page-13-1).
- 3. Click the **Browse** button. The **Open** dialog box opens.
- 4. Locate and select the **mars\_video.f4v** video file, and then click the **Open** button.
- 5. Click the **Next** button.

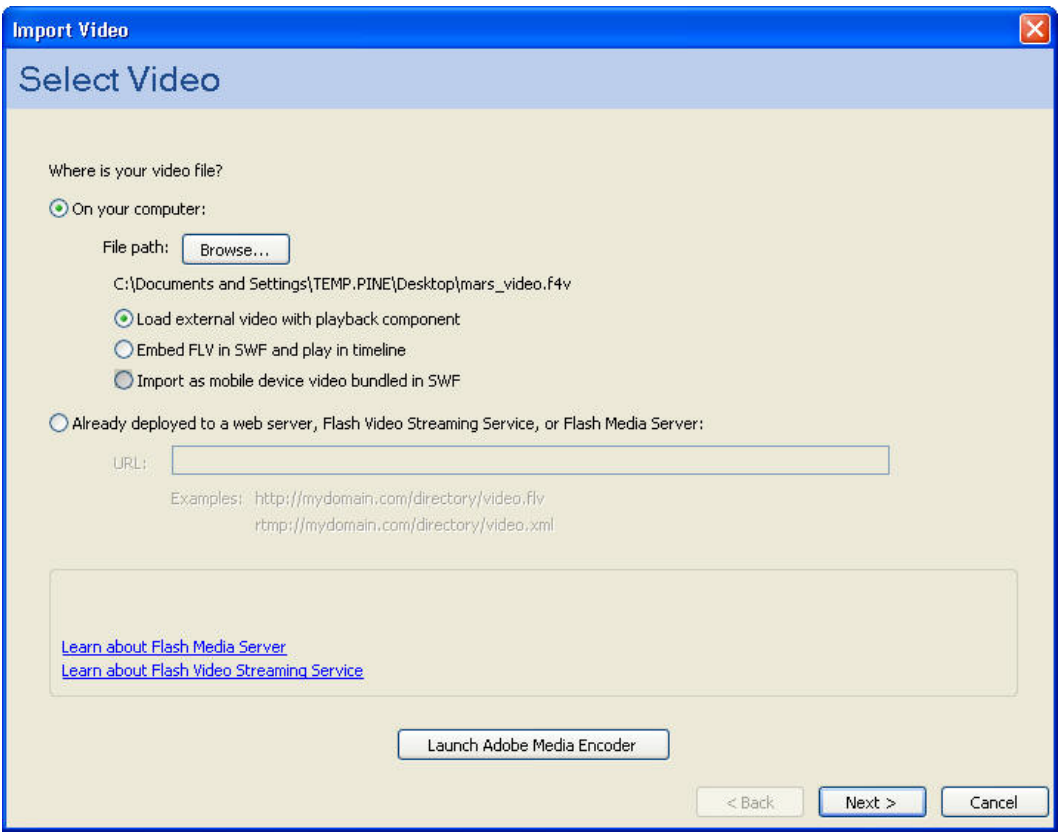

**Figure 23 – Selecting a Video File in the Import Video Dialog Box**

- <span id="page-13-1"></span>6. Click the **Skin** arrow and select **SkinUnderAll.swf** from the list (see [Figure 24\)](#page-14-0).
- 7. Click the **Color** box and select the color **black (#000000)** from the palette.
- 8. Click the **Next** button.
- 9. Click the **Finish** button.

NOTE: The video is imported directly onto the **Stage**.

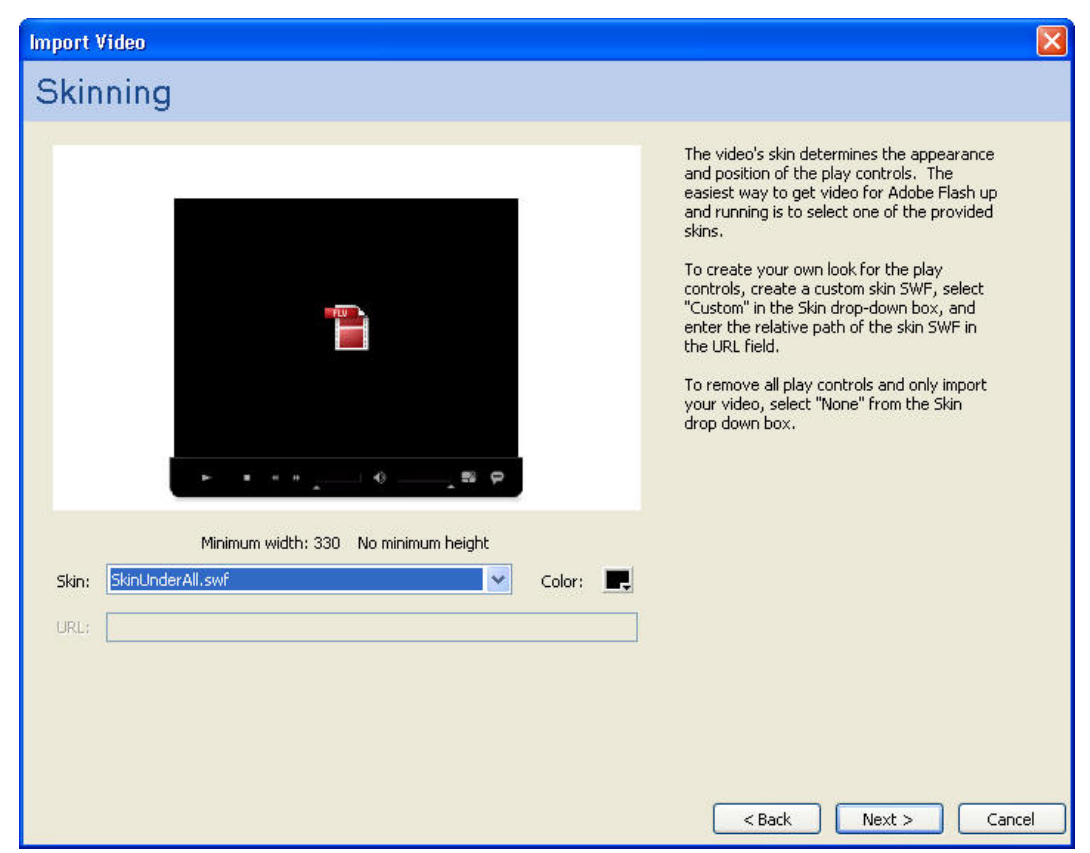

**Figure 24 – Selecting a Video Skin in the Import Video Dialog Box**

<span id="page-14-0"></span>To resize the video:

- 1. Make sure the **mars\_video.f4v** video is selected on the **Stage**.
- 4. Select the **Free Transform** tool **in the Tools** panel. Transformation handles appear around the video.
- 3. Drag the handles to resize the video.
- 4. Position the video under the **Video** heading.

To change the Playback settings:

- 1. Select the **Selection** tool **t** in the **Tools** panel.
- 2. Select the **mars\_video.f4v** video on the **Stage**.
- 3. In the **Property inspector**, click the **Component Inspector panel** button . The **Component Inspector** panel opens.
- 4. Click the value next to **autoPlay**, click the down arrow that appears, and select **false** (see [Figure 25\)](#page-15-2).

NOTE: Setting **autoPlay** to true makes the video play automatically when the site loads.

- 5. Right-click the **Component Inspector** panel tab and select **Close**.
- 6. Press **Ctrl**+**Enter** to preview the video in the SWF file.

| FLVPlayback<br><b>PO</b> |                   |        |  |  |  |  |
|--------------------------|-------------------|--------|--|--|--|--|
| Parameters               | Bindings          | Schema |  |  |  |  |
| Name                     | Value             |        |  |  |  |  |
| align                    | center            |        |  |  |  |  |
| autoPlay                 | false             |        |  |  |  |  |
| <b>cuePoints</b>         | None              |        |  |  |  |  |
| isLive                   | false             |        |  |  |  |  |
| preview                  | None              |        |  |  |  |  |
| scaleMode                | maintainAspect    |        |  |  |  |  |
| skin                     | SkinLInderAll.swf |        |  |  |  |  |
| skinAutoHide             | false             |        |  |  |  |  |
| skinBackgroun 1.00       |                   |        |  |  |  |  |
| skinBackgroun #000000    |                   |        |  |  |  |  |
| source                   | C:\Documents a    |        |  |  |  |  |
| volume                   | 1                 |        |  |  |  |  |

**Figure 25 – Component Inspector Panel**

## <span id="page-15-2"></span><span id="page-15-0"></span>**Manipulating Symbols**

<span id="page-15-1"></span>Blend effects, masks, and filters can be used to change the appearance of symbols.

### **Applying Blend Effects**

Blend effects change the appearance of an image on the Stage by combining it with the color content of objects beneath it. Some of the effects include darken, multiply, lighten, and screen.

To insert a symbol:

- 1. In the **Timeline**, click the eye icon **a** at the top of the **Eye** column to hide all layers.
- 2. Click the red x icon  $\times$  next to the **background** layer to show the layer.
- 3. Select the **background** layer in the **Timeline**.
- 4. Drag the **galaxy\_overlay** symbol from the **Library** panel to the **Stage**.

To apply a blend effect:

- 1. In the **Property inspector**, click the arrow next to **Display** to expand the section.
- 2. Under **Display**, click the **Blending** arrow and select **Hard Light** from the list (see [Figure](#page-16-2)  [26\)](#page-16-2).
- 3. In the **Timeline**, right-click frame **2** of the **background** layer and select **Insert Keyframe**.
- 4. Double-click the eye icon  $\bullet$  at the top of the **Eye** column to show all layers.

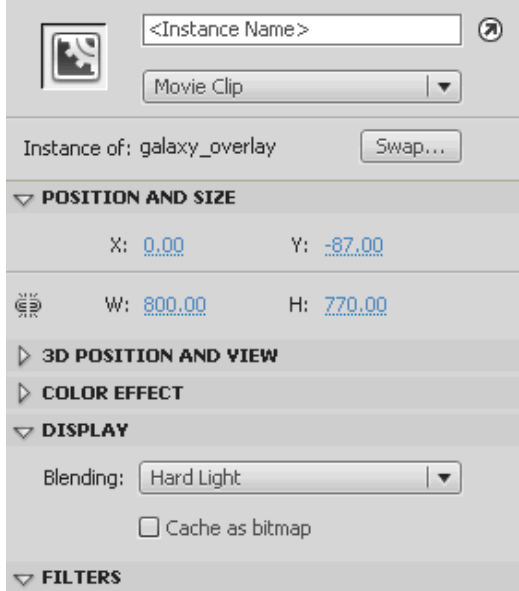

**Figure 26 – Display Section of the Property Inspector**

#### <span id="page-16-2"></span><span id="page-16-0"></span>**Masking**

Applying a mask creates a hole through which underlying layers are visible. A mask item can be a filled shape, a type object, an instance of a graphic symbol, or a movie clip.

To create a mask:

- 1. In the **Timeline**, click to select frame **2** of the **mask** layer.
- 2. Drag **outerspace.jpg** from the **Library** panel to the **Stage** and place it on top of the planet shape (see [Figure 27\)](#page-16-3).
- 3. In the **Timeline** panel, right-click the **planet** layer and select **Mask**.
- 4. Press **Ctrl**+**Enter** to preview the SWF file.

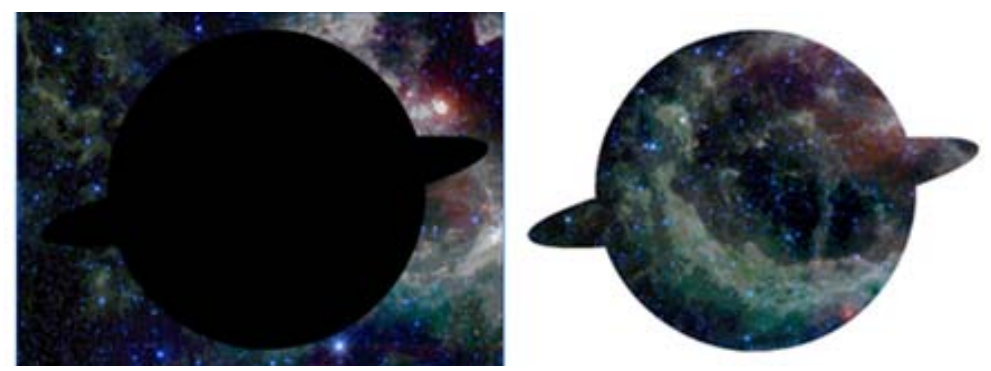

**Figure 27 – Masking Effect** 

#### <span id="page-16-3"></span><span id="page-16-1"></span>**Applying Filters**

Filters can be used to add interesting visual effects to text, buttons, and movie clips. Multiple filters can be applied to a single object. Flash includes preset filters such as drop shadow, blur, glow, and bevel.

To apply a filter:

- 1. In the **Timeline**, click to select frame **1** of the **title** layer.
- 2. Click the **International Space Alien Station** text on the **Stage**.
- 3. In the **Property inspector**, click the arrow next to **Filters** to expand the section.
- 4. In the **Filters** section, click the **Add filter** button and select **Drop Shadow**. The **Drop Shadow** filter appears in the **Filters** section (see [Figure 28\)](#page-17-0), and a drop shadow is applied to the selected text.
- 5. Click the hot text next to **Blur X** and type **6** in the box.
- 6. Click the hot text next to **Blur Y** and type **6** in the box.
- 7. Click the hot text next to **Strength** and type **35** in the box.
- 8. Click the hot text next to **Distance** and type **2** in the box.
- 9. In the **Timeline**, right-click frame **2** of the **title** layer and select **Insert Keyframe**.
- <span id="page-17-0"></span>10. Press **Ctrl**+**Enter** to preview the SWF file.

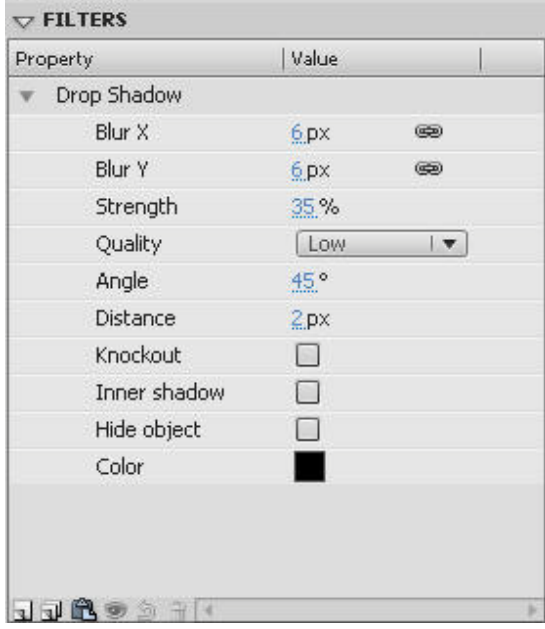

**Figure 28 – Filters Section of the Property Inspector**